## **rubato+** User's Manual

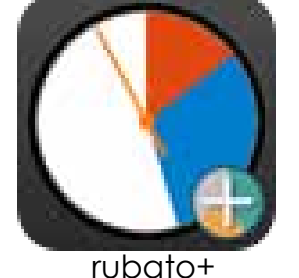

**A full printable PDF version of this manual is available by clicking here.**

Welcome to **rubato+.** This manual will guide you through the philosophy and operation of the rubato app. Please scroll through these pages, or skip to the various topics using the links on the table of contents page.

We've prepared this manual to answer any questions you may have about using rubato. If at any time you feel you'd like to ask us about any details, we may be reached at our email address: *info@apps2achieve.com*

Sincerely,

Todd and Gene

For support: *info@apps2achieve.com*

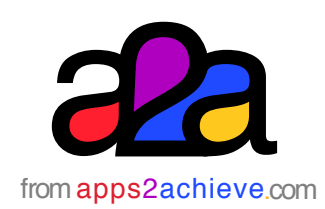

The rubato+ app was designed by apps2achieve LLC © 2015 all rights reserved

## **rubato+** Table of Contents

### <span id="page-1-0"></span>**The basic features of rubato and rubato+**

- Introduction
- [The rubato philosophy of time management](#page-3-0)
- [The rubato app and time managing skills](#page-4-0)
- [The Opening Screen](#page-5-0)
- [Creating a segment](#page-6-0)
- [Completing a planned hour](#page-7-0)
- [Delaying the first segment of a planned hour](#page-8-0)
- [Changing segment colors](#page-9-0)
- [Running a programmed hour](#page-10-0)
- [What happens when I complete a task](#page-11-0)  before the time in a segment runs out?
- [What happens if the time in a segment runs](#page-12-0)  out before I am through with the task?
- [What happens if there are no unlocked](#page-13-0)  segments to which time can be added?
- [What happens when rubato+ finishes running](#page-14-0)  a programmed hour?
- [How to edit a segment of a programmed](#page-15-0)  hour

#### **The features of rubato+**

- [Introduction](#page-16-0)
- [Creating a rubato+ clock](#page-17-0)
	- [Naming the clock](#page-18-0)
	- [Selecting the bezel color of a clock](#page-18-0)
	- [Setting the time signature of a clock](#page-18-0)
- [\\* Creating and managing multiple clocks](#page-19-0)
	- [The Folders View](#page-19-0)
	- Creating clocks within folders
	- [Cloning clocks](#page-20-0)
	- [Linking/unlinking clocks](#page-24-0)
	- [Working with linked clocks](#page-26-0)
- [Starting early](#page-29-0)
- [\\* Starting late](#page-30-0)
- [Starting outside of the time signature](#page-31-0)
- [Summary](#page-32-0)

## **rubato+** Introduction

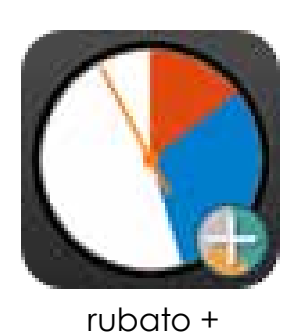

<span id="page-2-0"></span>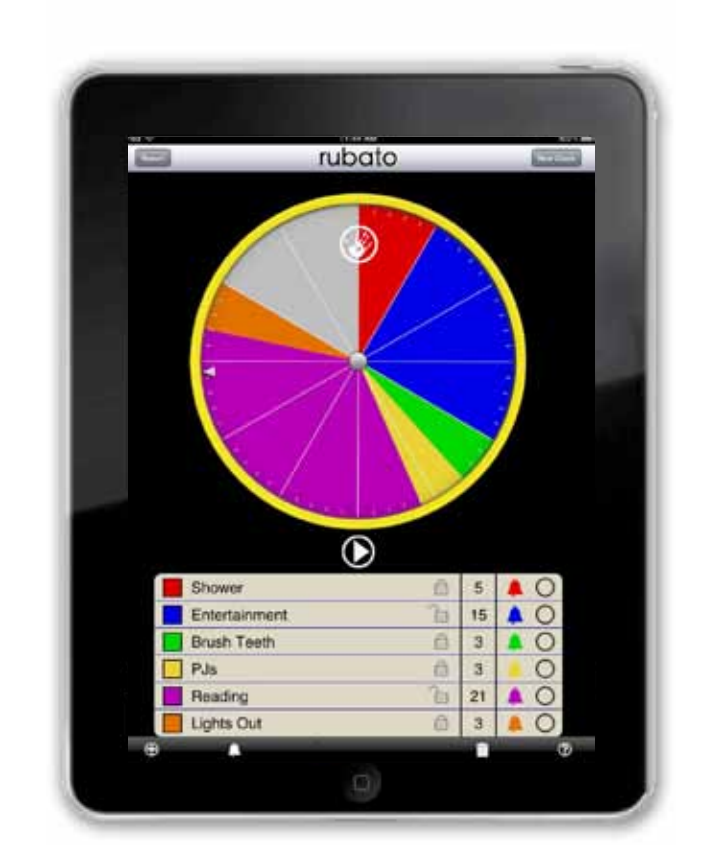

rubato+

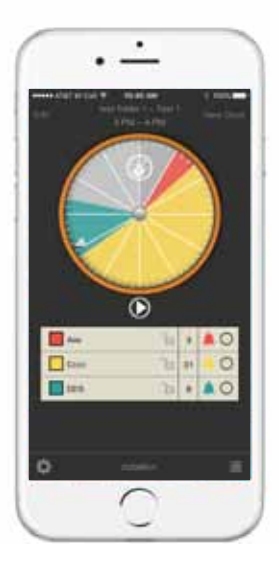

Rubato+ is a "Real-Time" app that teaches the critical executive functioning skill of time management. Just like Robin Hood, rubato+ allows one to "steal" from one segment of your schedule and give to another.

Rubato+'s easy clock face user interface makes for fast organizing of one's time; multiple segments can be arranged, re-arranged and organized easily and intuitively.

They say: "Time waits for no one"; but by keeping track of your use of time and allowing you to trade time between the things *you need to do* and the things *you want to do*, rubato+ helps teach time management by visually reinforcing realtime concepts. When time expires from one segment, rubato+ asks from which other segment you may wish to borrow time and then visually adjusts the display to reflect your choice.

Rubato+'s interactivity makes you a realtime participant in the management of your schedule at home, at school, at work and at play.

[Return to TOC](#page-1-0)

### <span id="page-3-0"></span>The **rubato** philosophy of time management

by Todd Kellogg LMFT, BCBA

#### **What is the rubato app?**

Rubato is the app that not only helps a person manage their time, but also helps manage that time more *efficiently*. The Executive Functioning Skills behind Time Management involve prioritizing a number

of tasks to develop a schedule, tracking one's progress, and, if necessary, modifying one's behavior to self-correct. When setting priorities, rubato guides the user to determine whether each activity is required or negotiable. A required activity is a "must do" or a "NEED," while a negotiable activity tends to be

more of a "WANT." A negotiable activity at times may also be a "preferred" activity. When managing one's time, the person can be motivated to complete the required activities in order to still have time for the preferred activities. Many people struggle with getting all of their required activities done in a timely manner because they

**Many people struggle with getting all of their required activities done in a timely manner...**

either "lose track of time" and/or end up allocating too much of their limited time to just few activities, resulting in "running out of time." And for some people who are still developing their Executive Functioning Skills as it relates to Self-Discipline, there may also be a number

of delay tactics in starting and completing required activities that are non-preferred. With rubato, the user sees how delaying the completion of a required activity ultimately takes time away from other activities before it's too late. As the user bumps up against initial time estimates, he/she is

prompted to make a decision as to what other activity time will be subtracted from. And, in some cases, that time will have to come out of a more preferred activity. But the reverse is true too! -- The quicker one starts and completes required activities, the sooner one gets to the preferred activities and has more time to enjoy them!

### <span id="page-4-0"></span>The **rubato** app and time managing skills

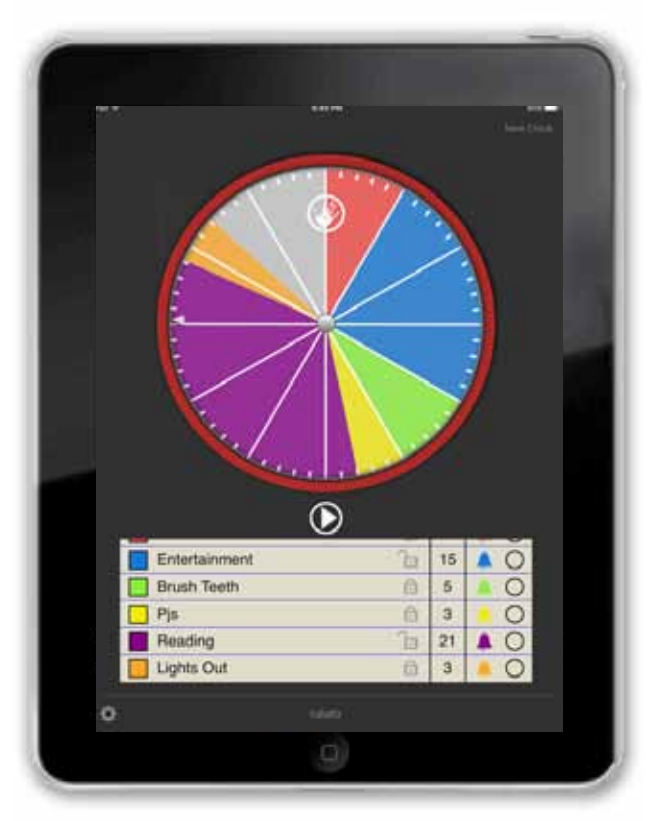

rubato+

**Just like Robin Hood, rubato allows one to "steal" from one segment of your schedule and give to another.**

by Todd Kellogg LMFT, BCBA

#### **Who is the rubato app for?**

**rubato** is for anyone who wishes to "make the most out of time" – or – improve his/her Executive Functioning Skills as it relates to Time Management, Prioritizing, and Delay of Gratification.

#### **A person or group of people who are personally or professionally faced with the challenge of completing a series of tasks within a specific period of time:**

- The person running a meeting
- The college student studying for exams
- The homemaker who needs to multitask

• The person who needs to complete a series of projects by a certain deadline.

#### **The Parent, Teacher, Coach, or Therapist**

who needs to teach the important lessons of Time Management, Decision Making, and Delay of Gratification to a younger individual.

#### **The Special Education Teacher or**

**Therapist** who needs to take the extra step by using an interactive visual format that demonstrates the passage of time while concretely showing the causeand-effect relationship within behavior choices.

## **rubato+** The Opening Screen

<span id="page-5-0"></span>To add a time segment, double-tap the clock face, touch the "Hand" icon.

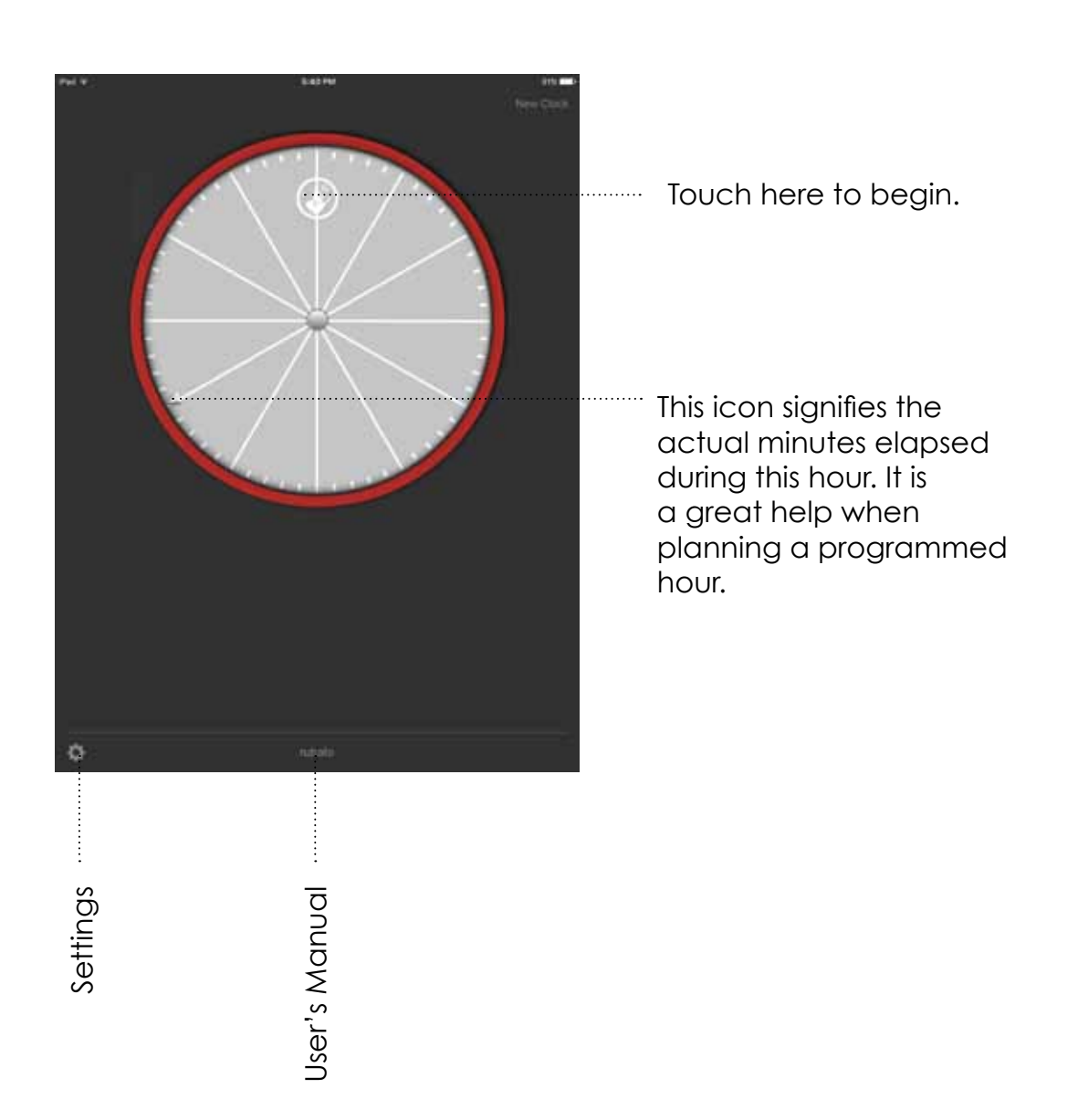

## **rubato+** Creating a segment

<span id="page-6-0"></span>All new segments start with 5 minutes. A segment's color code is automatically set by rubato.

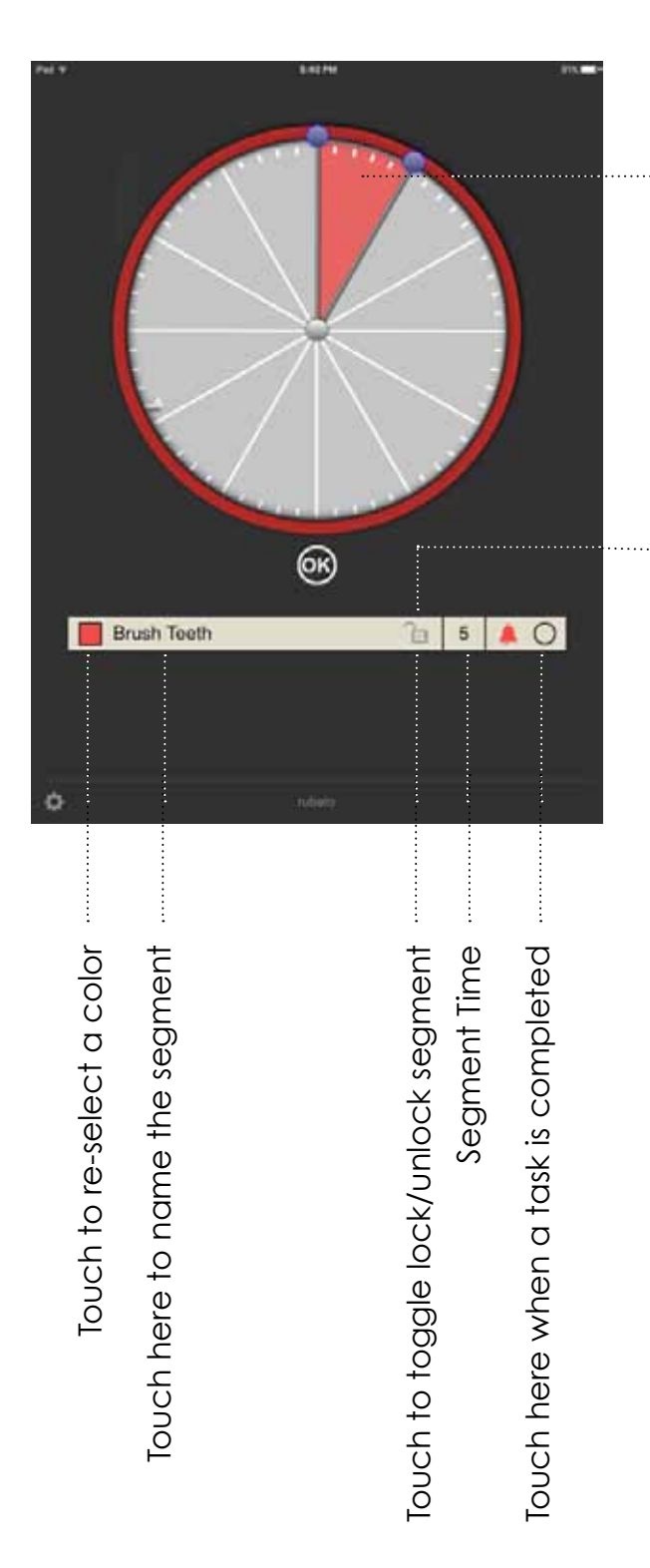

Use these handle to adjust the time up or down for each segment.

*Note: You may only borrow time from an unlocked segment. Locked segments represent "required" activities and are therefore nonnegotiable.* 

## **rubato+** Completing a planned Hour

<span id="page-7-0"></span>Add additional segments by touching the "Hand" icon.

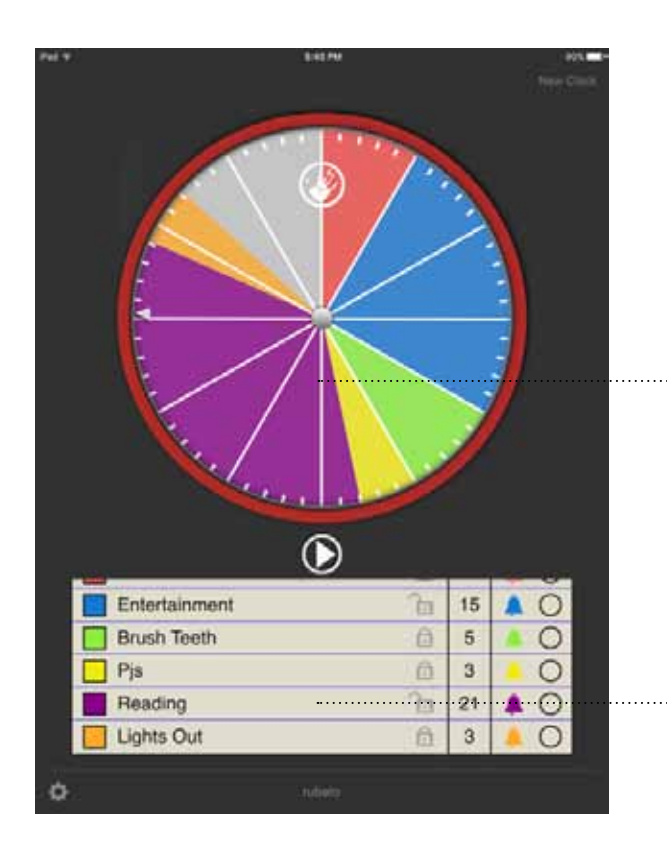

Each time you touch the "Hand" icon subsequent segments will be added to the clock face. Select the desired time for each segment, name the segment and touch "OK" to continue to the next segment. The colors for each segment will be automatically assigned by rubato+. If you wish you my choose another color see: Changing segment colors.

The list scrolls up and down to view all the segments.

*Rubato+ "Pro" Hint:*

*If you know that you need multiple segments, create all the segments first. Then return to name them by editing the list view.*

*To Delete a segment, swipe left in the list view.*

## <span id="page-8-0"></span>**rubato+** Delaying the first segment of a planned hour

You may wish to delay the beginning of a planned hour.

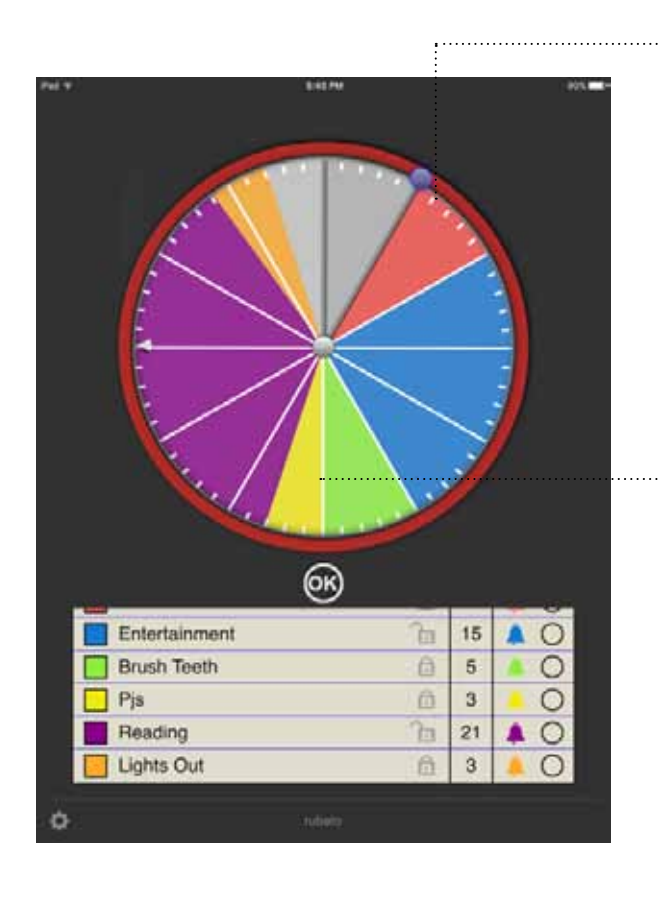

Touch the uppermost handle to adjust the time you want the programmed hour to begin. This action creates a grey segment that offsets the other segments.

All the segments will "slide" accordingly while maintaining their relative relationships.

## **rubato+** Changing segment colors

<span id="page-9-0"></span>The color of each segment may be changed from the pre-set color choice.

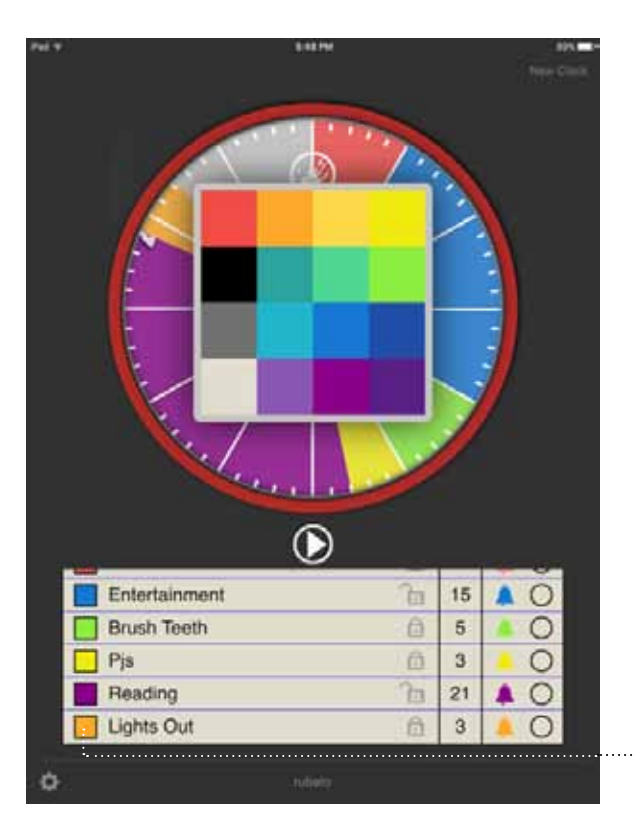

Touch the color square to the left of the segment to modify its color. (In this example, we are changing orange segment.

Doing so will bring up the color pallette. Touching the new color on the color pallette will change the color of the segment.

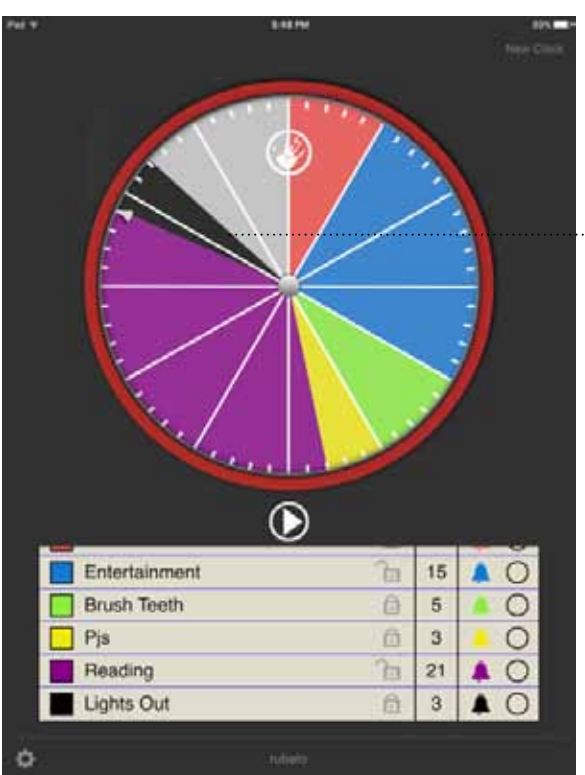

Here you see the color has been changed to black from orange for the segment named "Lights Out."

## **rubato+** Running a programmed hour

<span id="page-10-0"></span>The clock hand is always coordinated to the iPad's internal clock. When the clock hand enters the colored segments an alarm will sound and the session will begin.

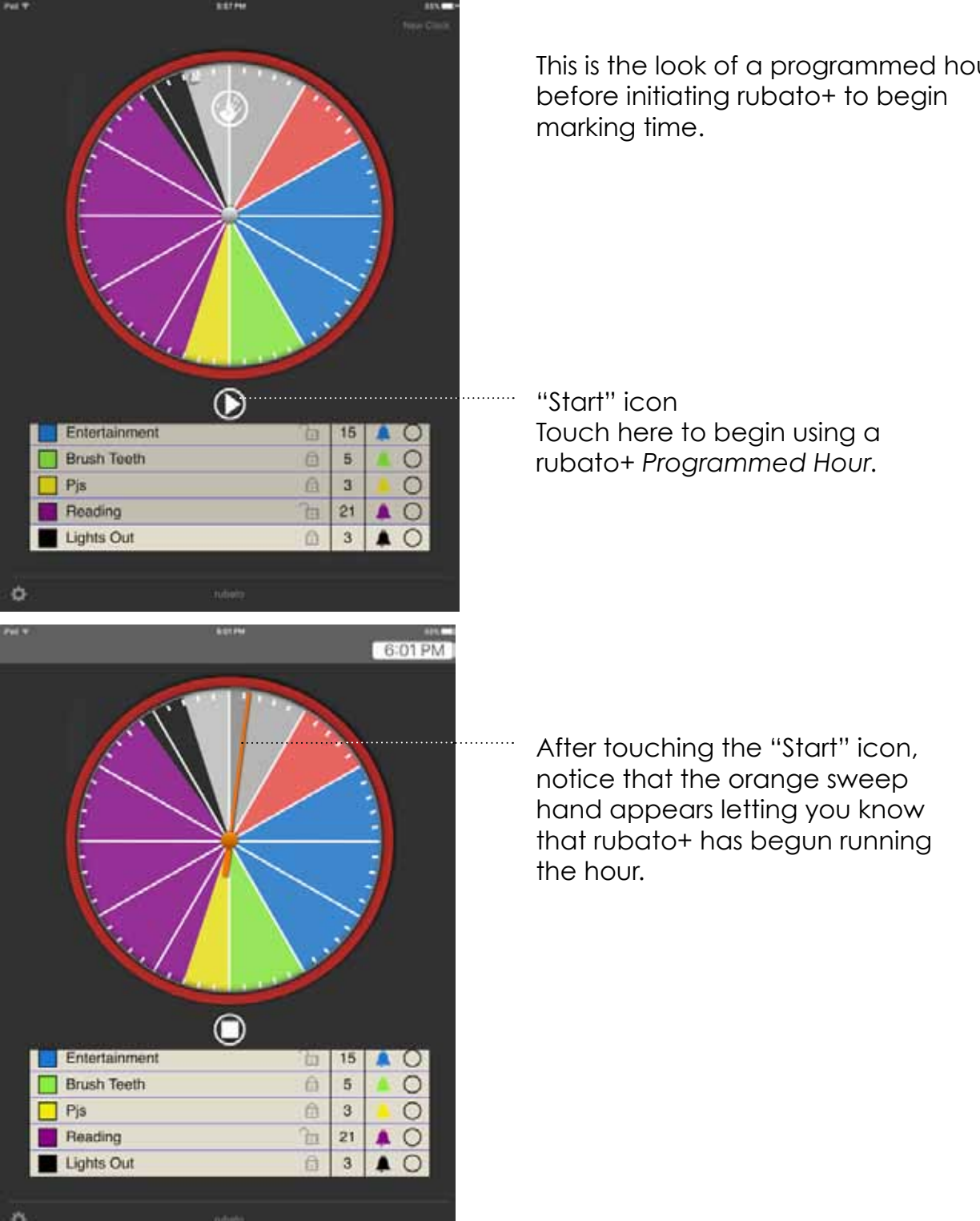

This is the look of a programmed hour

[Return to TOC](#page-1-0)

### <span id="page-11-0"></span>What happens when I complete a task before the time in a segment runs out?

Once the activity has been completed, place a check mark next to that segment by touching the circle to its right. If a segment finishes earlier than intended, a menu pops up asking to adjust the time.

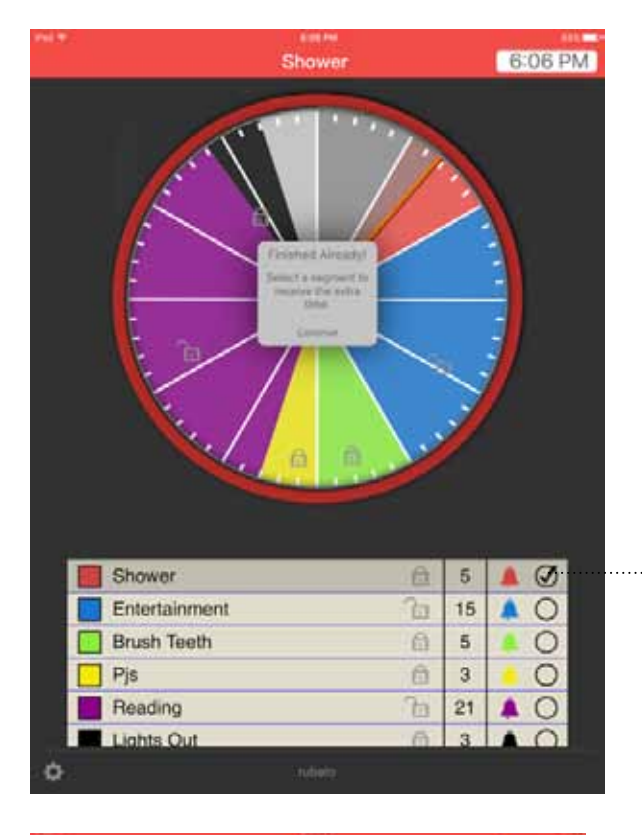

Touch here if you finish a task ahead of time. A check mark will appear to indicate the activity has been completed.

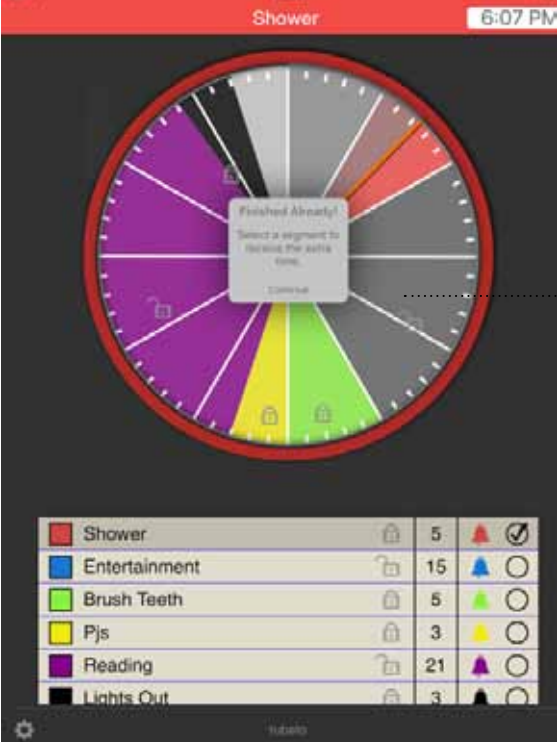

A pop-up menu will appear. Select one or more segments to which the extra time will be distributed. [In this case we have selected "Entertainment", which turns grey to indicate your choice.]

This action cause the extra time from the current segment to added into the selected segment.

[Return to TOC](#page-1-0)

### <span id="page-12-0"></span>What happens if the time in a segment runs out before I am through with the task?

An alarm sounds and the alarm icon "flashes" to indicate that the time for that segment has lapsed. Simultaneously, a banner appears within the clock face to allow you to borrow time from and unlocked segment.

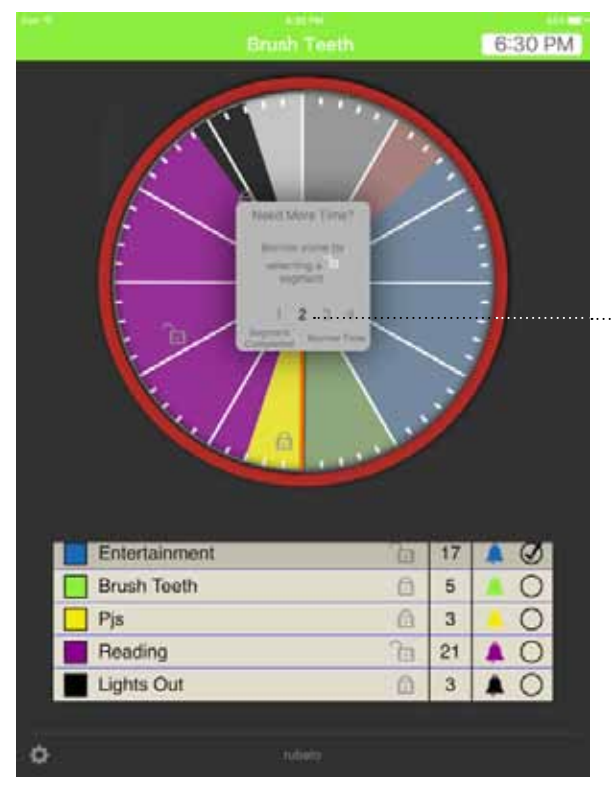

01:49 630 PM  $\bigcirc$ Entertainment  $12$  $\circ$ 回 **Brush Teeth** 5  $\circ$ a  $\mathbf{\Omega}$  $\overline{3}$  $\circ$  $\Box$  Pis 16 Reading ò  $\bullet$  O **Lights Out** 鱼  $\overline{3}$  $\circ$ 

You may select how much time you wish to borrow. (Two minutes is the default borrowing time.) Touch the desired unlocked segment, this reduces the time in that particular segment — giving the time to the over-run segment.

*A note about borrowing time: You may only borrow time from an unlocked segment.*

### *"Ringggg!"*

*A note about alerts: When running in the background, rubato can send alerts to your current app in the form of banners or badges. Be sure to set your preferences for alerts in the Notification Center.*

In this screen shot, we see that "Brush Teeth" has an extra two minutes and "Reading" has been reduced.

### <span id="page-13-0"></span>What happens if there are no unlocked segments to which time may be added?

To accommodate having no unlocked segments in your programmed hour continue by touching the "Continue" button to resume the programmed hour.

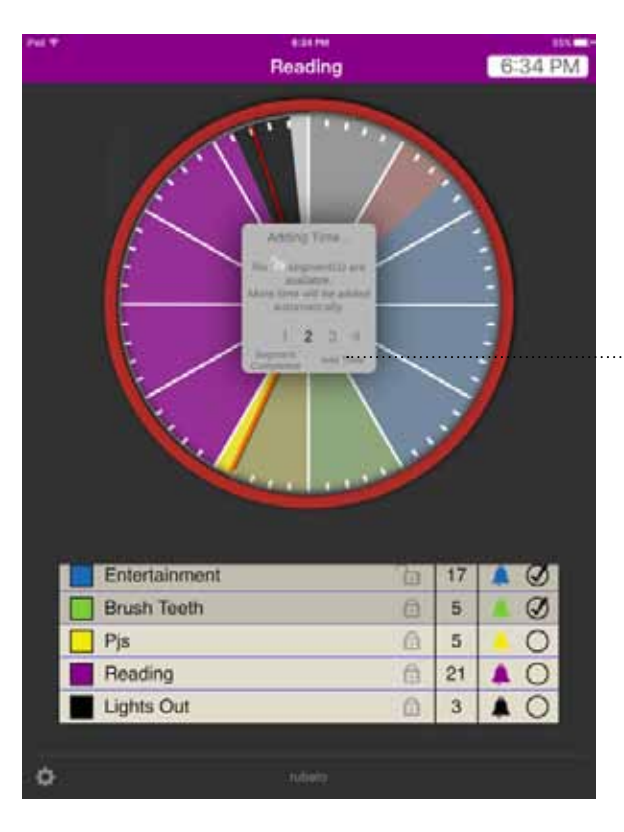

A scroll will pop-up offering the option to "Add time" to your programmed hour. Touch "Add Time" if there are no unlocked segments.

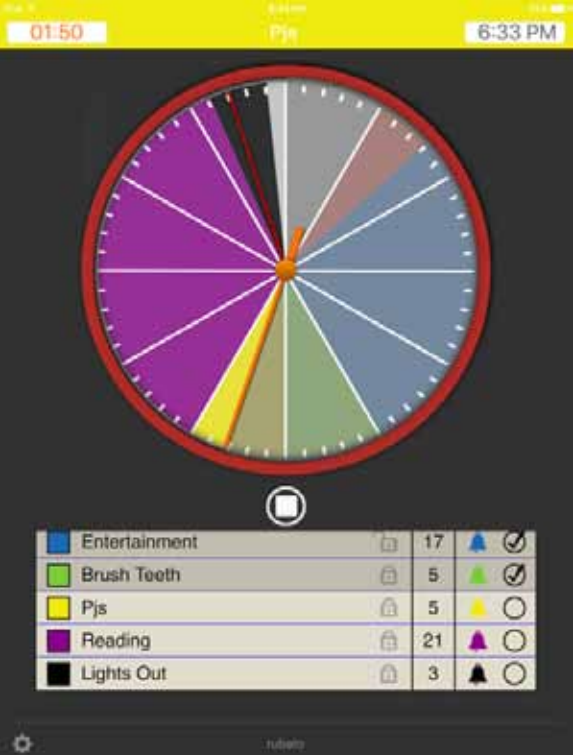

The entire graph will rotate clockwise to add more time.

The segment that was overrun gains more time based on the amount of the overrun. A red line appears to mark the former forward edge of the combined segments providing visual feedback for how much additional time was added.

[Return to TOC](#page-1-0)

### <span id="page-14-0"></span>What happens when rubato+ finishes running a programmed hour?

. . . . . . . . . . . . . . . . . .

When the sessions ends an audible alarm sounds.

### *"Alarm Sounds"*

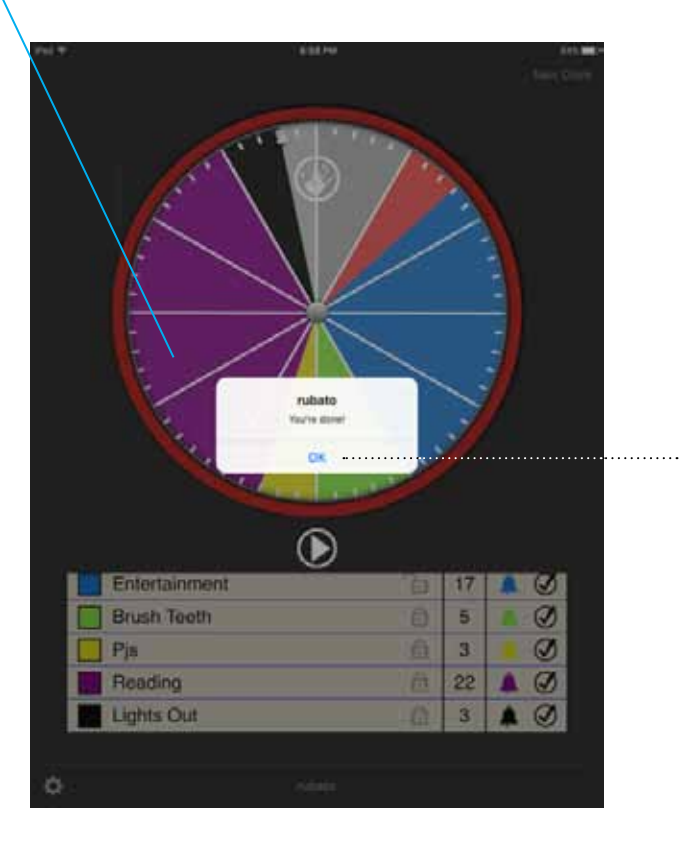

Touch "New Clock" to create a new programmed hour.

[Return to TOC](#page-1-0)

### <span id="page-15-0"></span>How to edit a segment of a programmed hour

When double-tapped, that segment on the clock face is selected and the adjustment handles will appear in order to change the time of the segment.

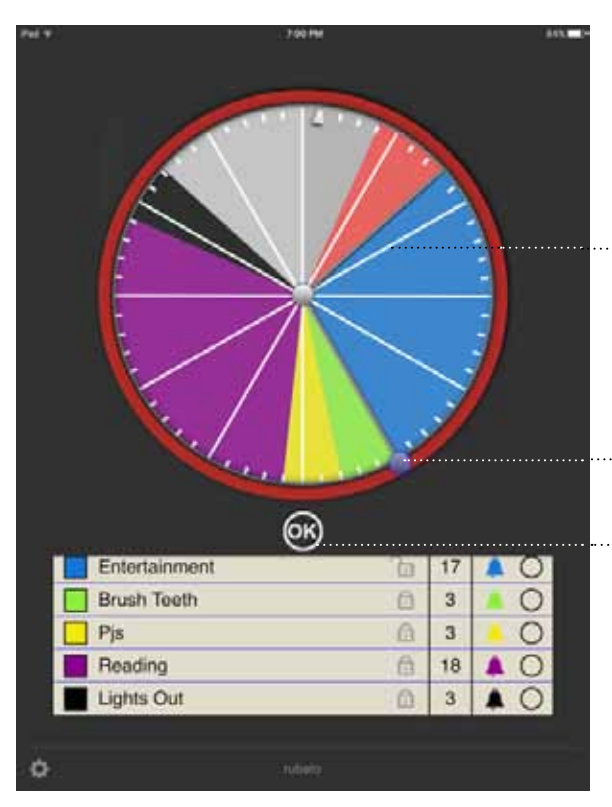

Double-tap to select the segment to be edited. In this case we will modify the blue segment.

Use these handles to adjust the time for each segment.

Touch "OK" when finished.

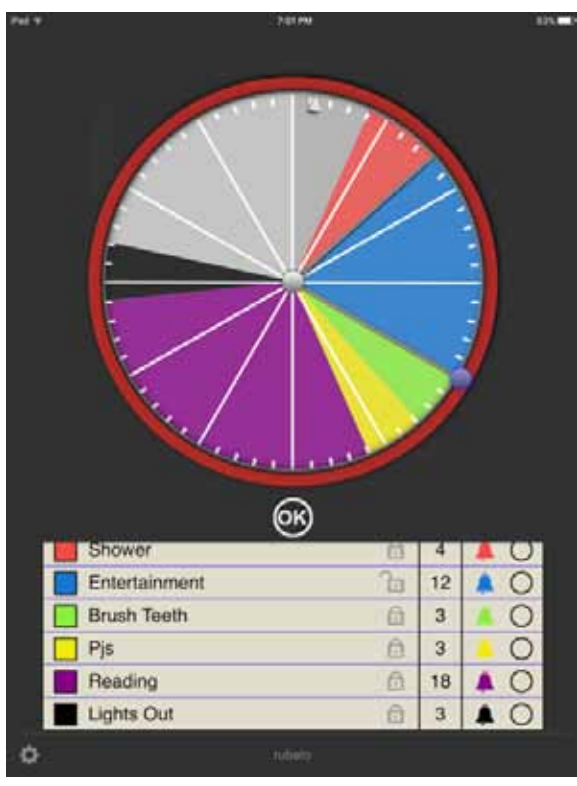

The 15 minute segment "Entertainment" has been reduced to 12 minutes.

All the following segments will rotate around the clock face accordingly.

# **The features of rubato+**

Introduction

<span id="page-16-0"></span>The first important feature of rubato+ is that rubato+ gives you the ability to create more than one planned hour (clock). These multiple clocks are kept in folders which may be inspected by touching our "List View" icon.

Folders allow you to organize your clocks the way you organize your time—be it by days, activities, meetings etc. In addition rubato+ allows you to link and clone clocks as you build your library of planned hours.

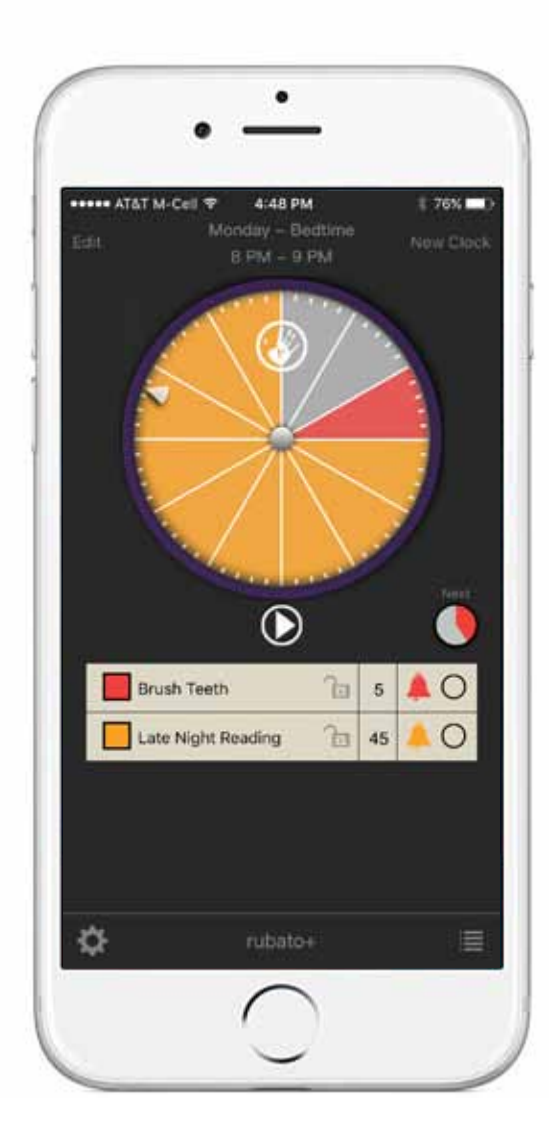

## **The features of rubato+** Creating a rubato+ clock

<span id="page-17-0"></span>When rubato+ opens this screen will appear. By clicking on "New Clock" you will open the *Clock Creation view* where you will be able to name, set the time signature and select a bezel color for your clock.

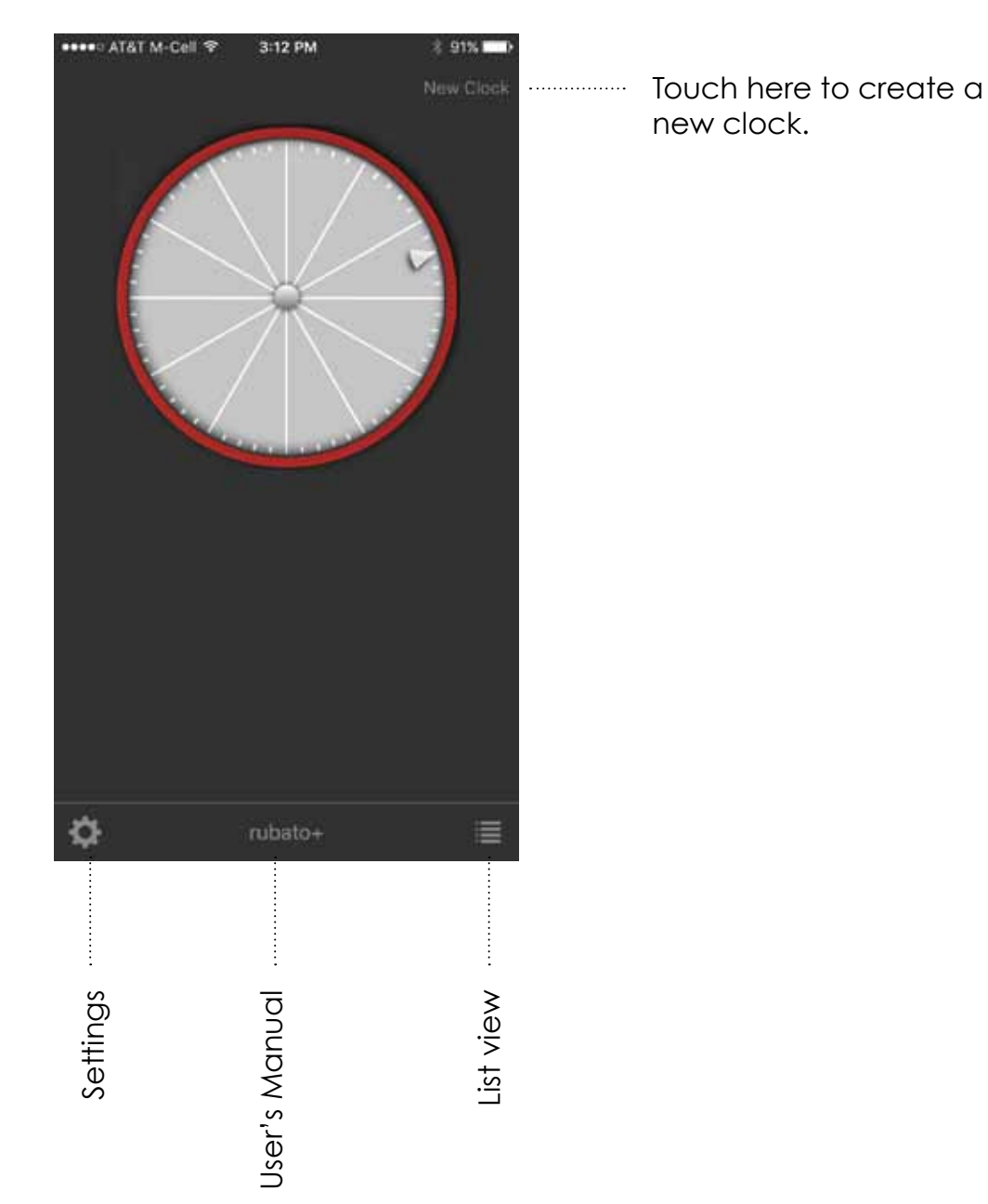

## **The features of rubato+** Creating a rubato+ clock

<span id="page-18-0"></span>After setting the parameters for your clock, press "Create" and you will be returned to the clock view screen.

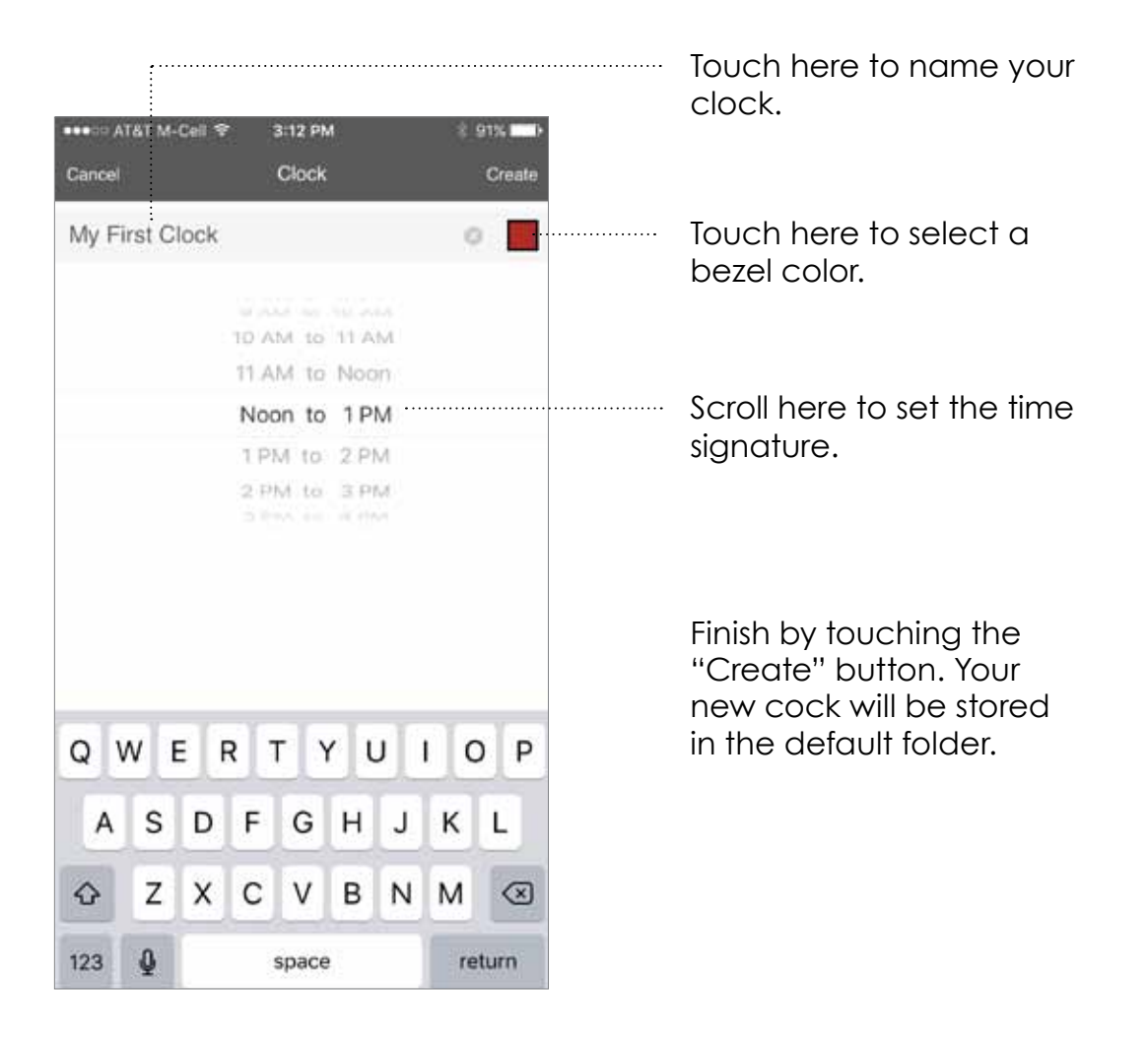

## **The features of rubato+** Creating and managing multiple clocks

<span id="page-19-0"></span>You may add more clocks to an existing folder or you may create clocks to be kept in other folders.

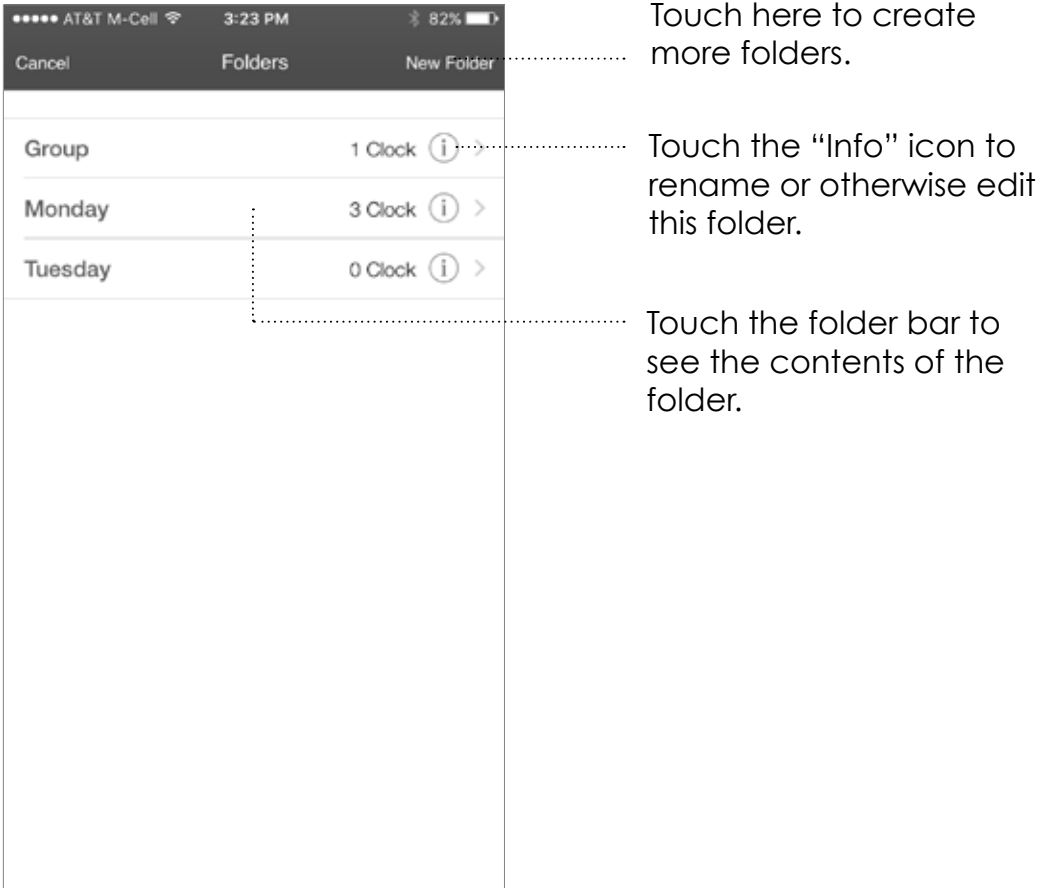

## **The features of rubato+** Creating and managing multiple clocks

<span id="page-20-0"></span>Cloning a clock will allow you to use an existing clock at a new hour of the day or copy it into another folder.

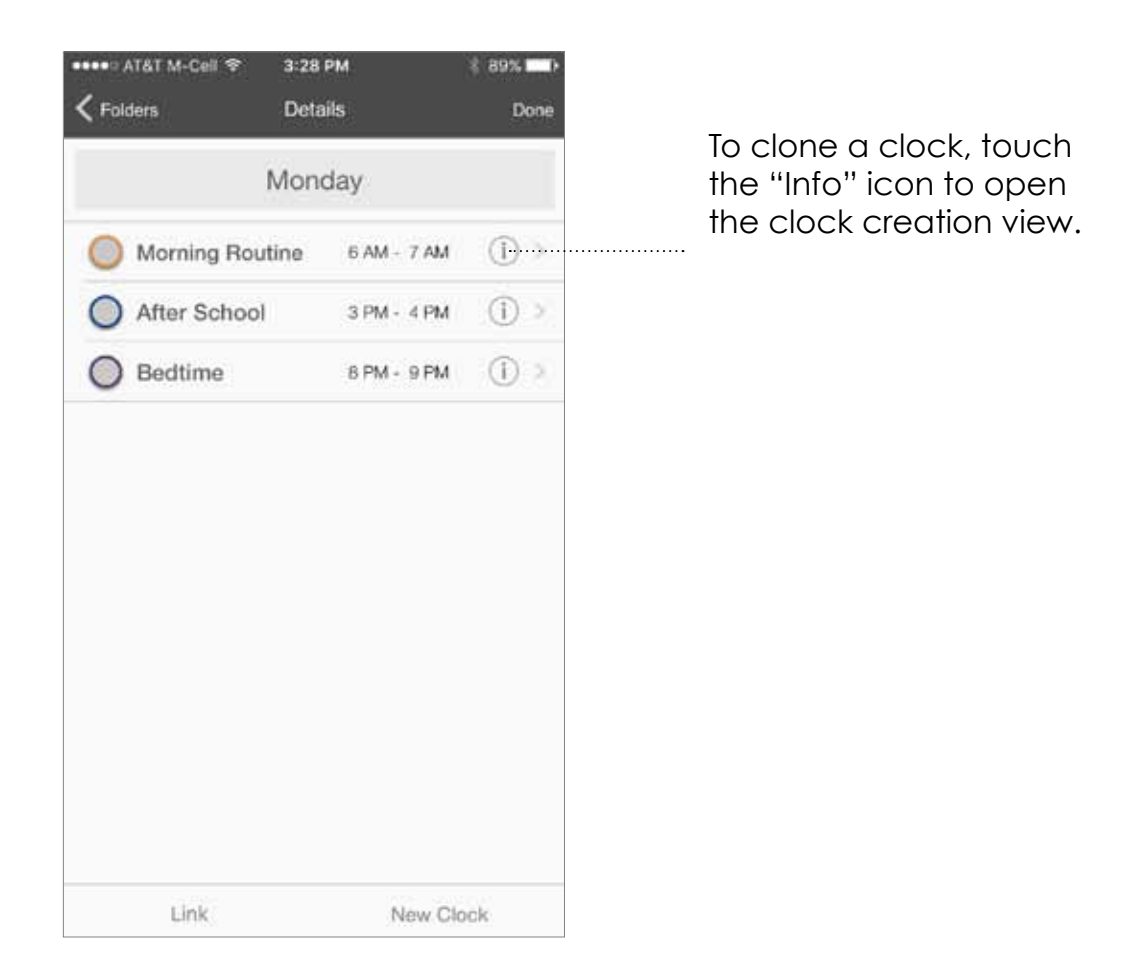

## **The features of rubato+** Cloning a clock

This is a view of the clock to be cloned. It is from this screen that you will create the clone.

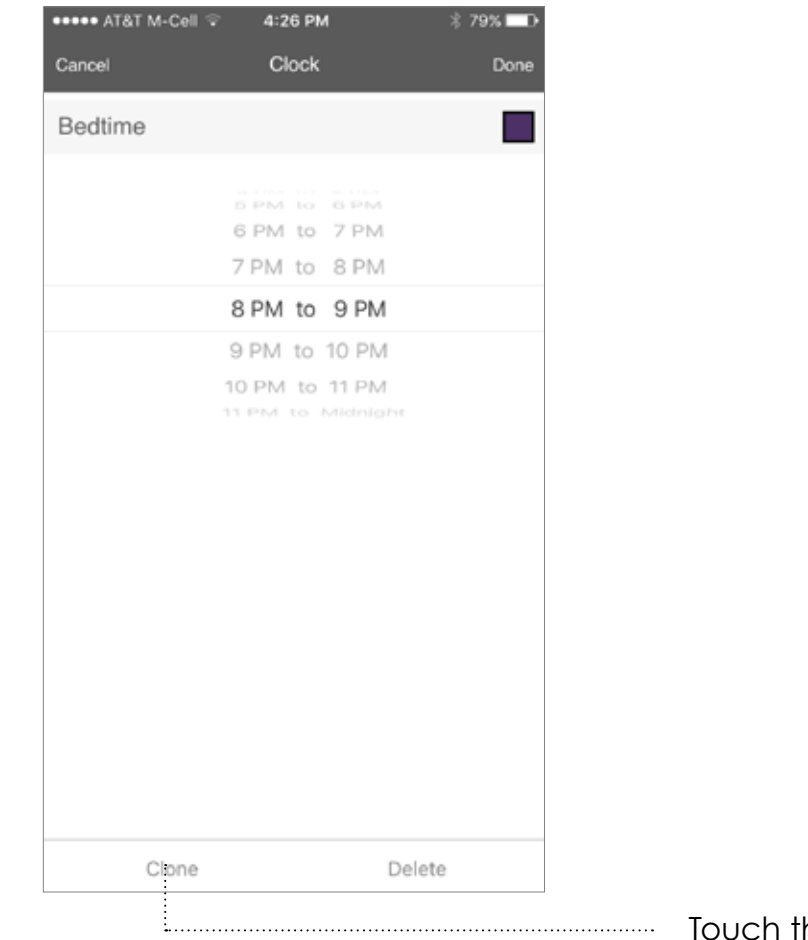

Touch the "Clone" button to clone the clock.

# **The features of rubato+**

Cloning a clock

In the *Clone to* screen you may choose an existing folder into which the cloned clock will reside, or you may create a new folder for it.

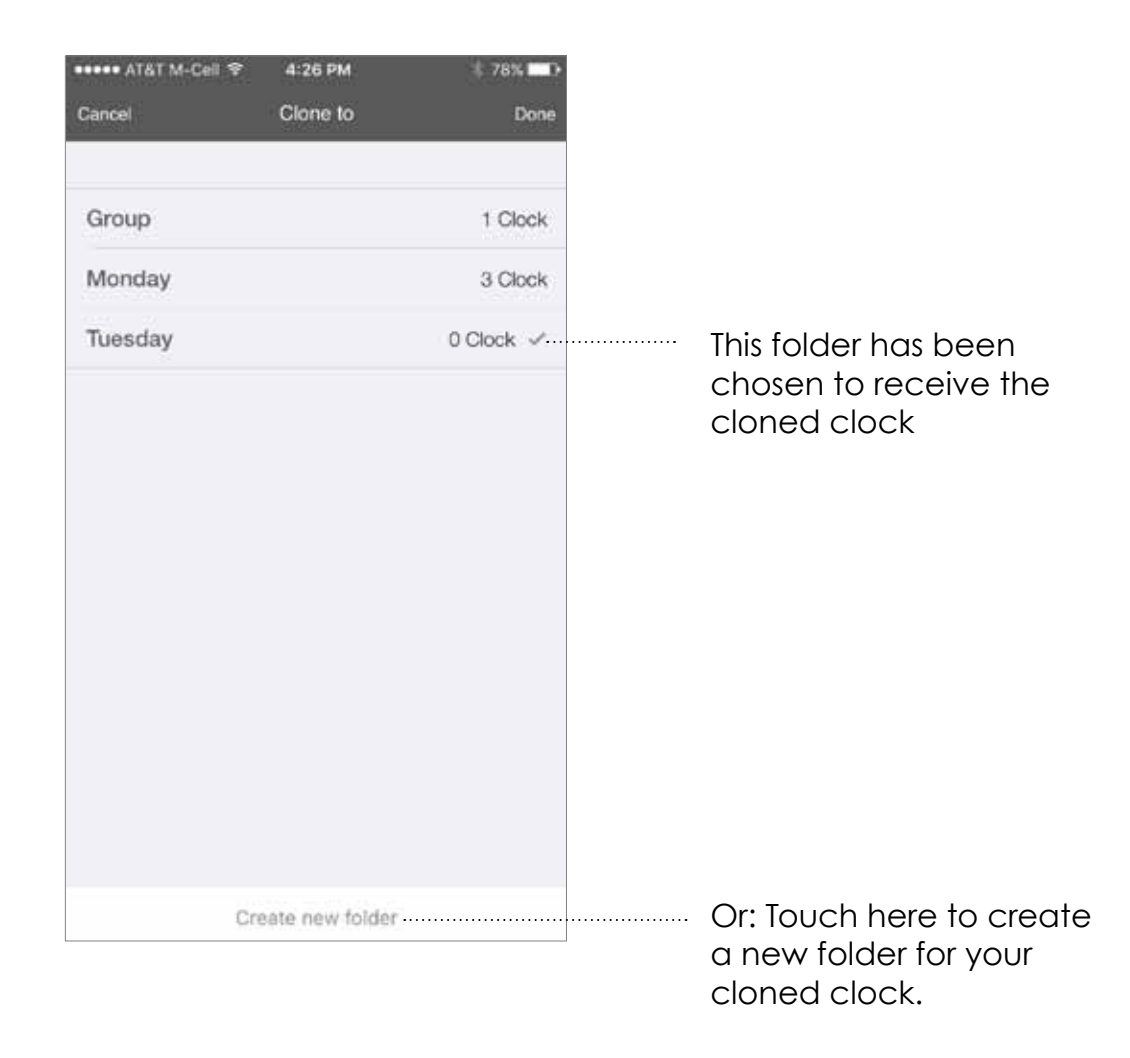

## **The features of rubato+** Cloning a clock

From this screen you may edit the clock. You

may edit its name, its time signature and/or its bezel color.

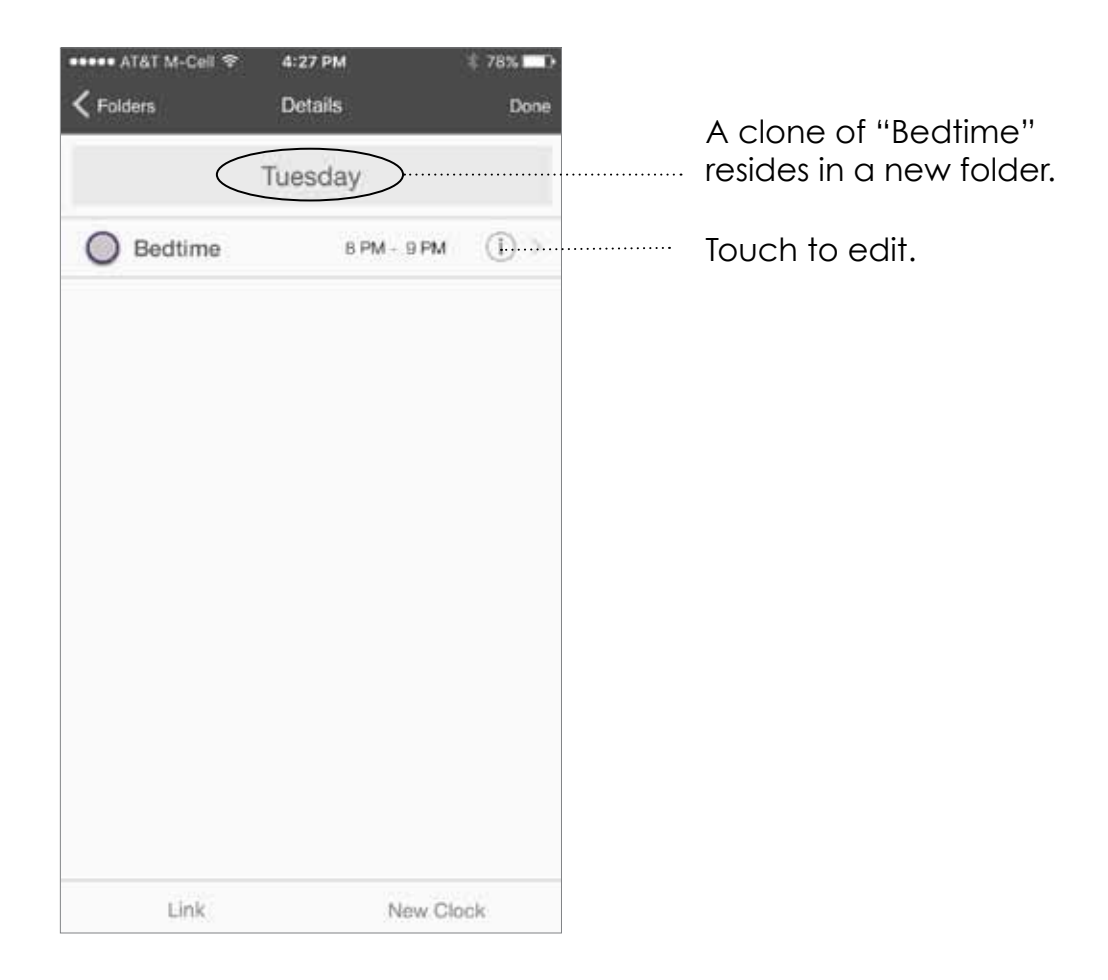

# **The features of rubato+**

Linking clocks

<span id="page-24-0"></span>Sequentially timed clocks may be linked to create scenarios that exceed an hour. This example links "Bedtime" and "After Hours Entertainment".

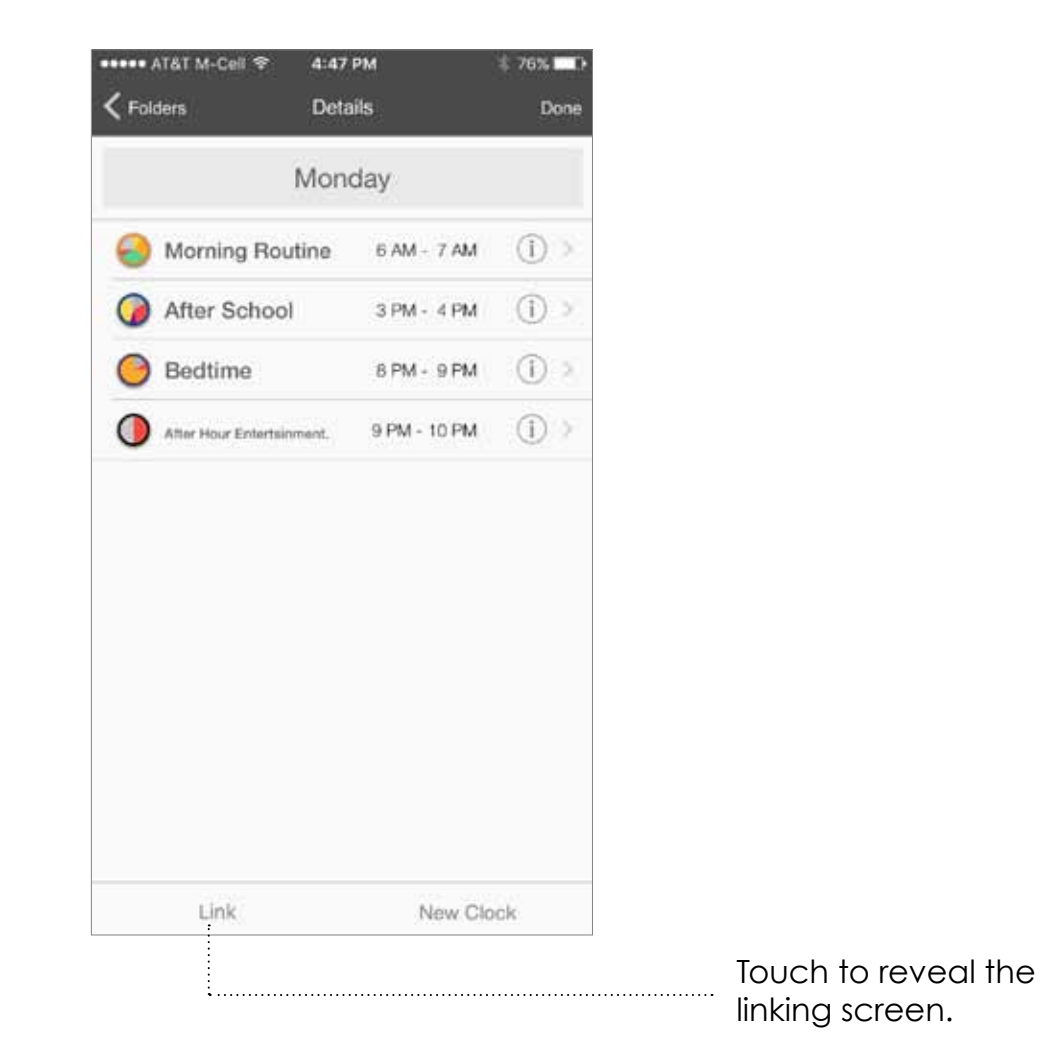

## **The features of rubato+** Linking clocks

Touching the circles to the left of the clocks links those clocks.

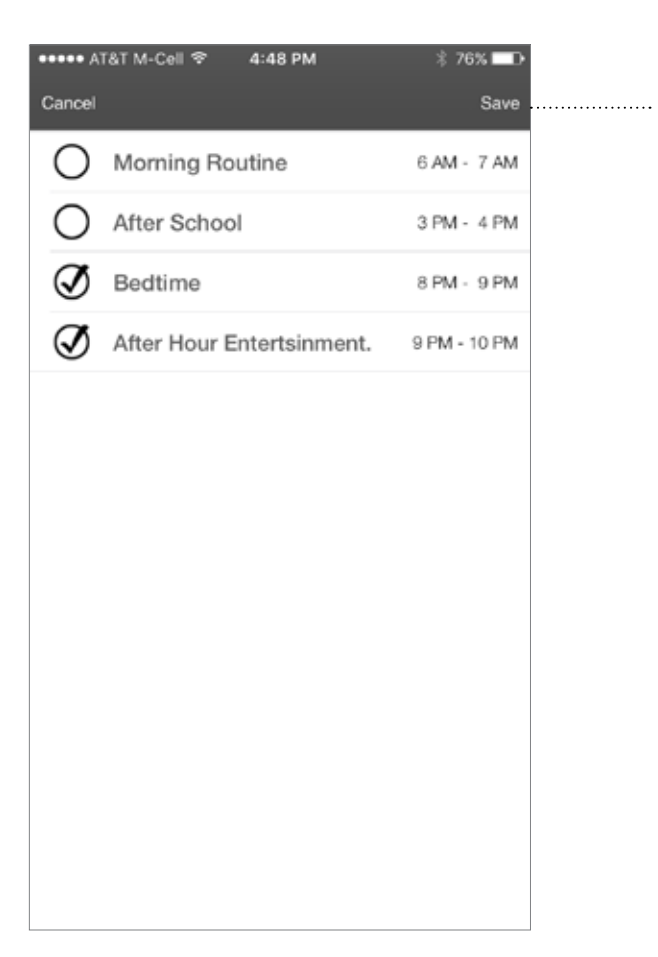

After checking off the clocks to be linked touch "Save" to continue.

## **The features of rubato+** Linking clocks

<span id="page-26-0"></span>A new icon appears to verify that these clocks have been linked, and now creates one planned scenario.

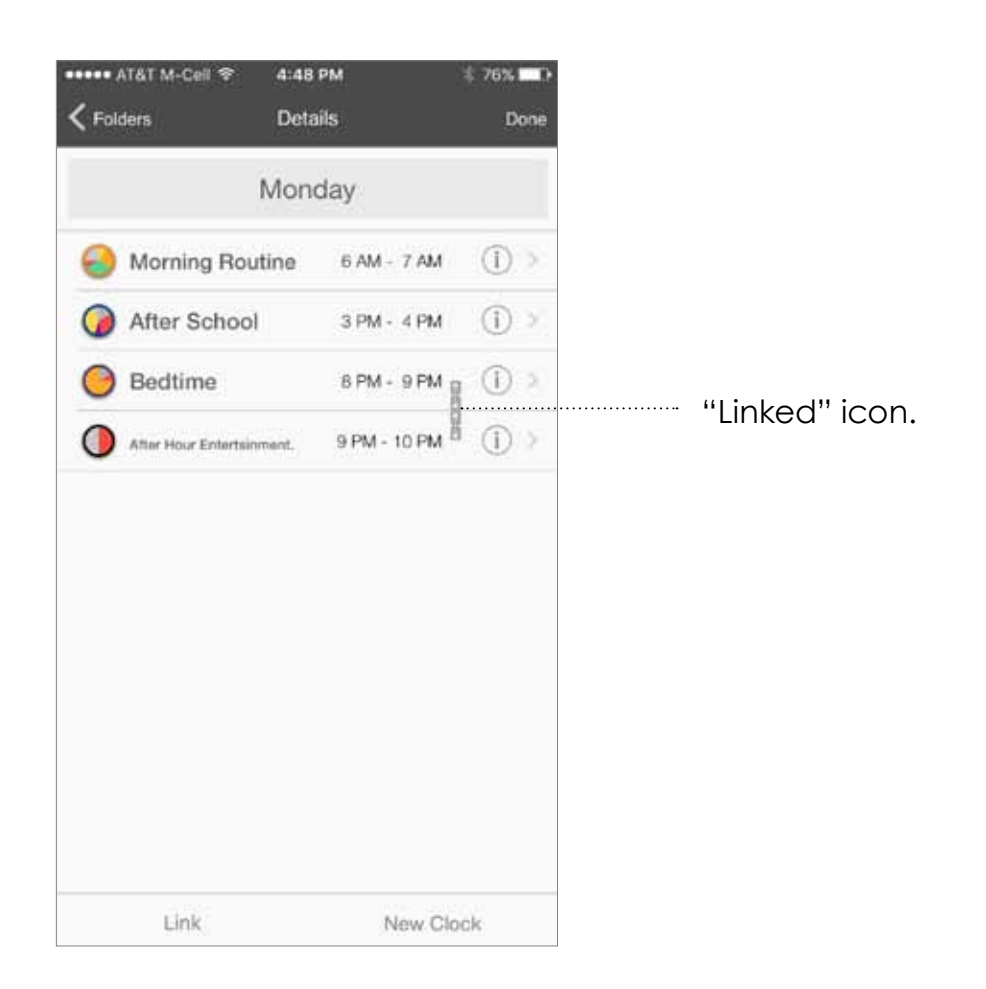

## **The features of rubato+** Working with linked clocks

This is the first of two linked clocks. Rubato will automatically segue from the first clock to the second clock as the hour changes.

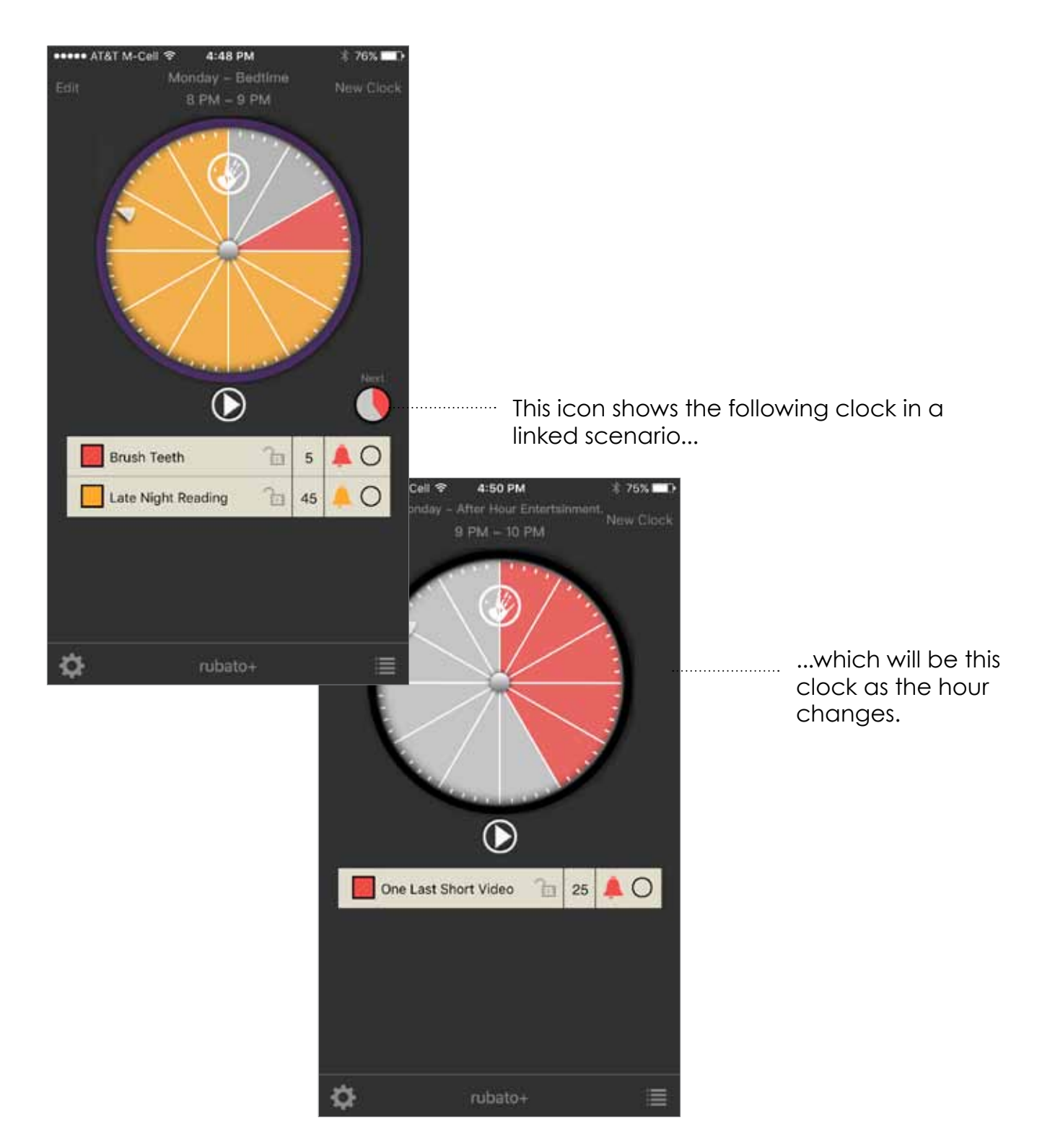

[Return to TOC](#page-1-0)

## **The features of rubato+** Working with linked clocks

Linked clocks must be sequential in time but do not have to appear adjacent in the list.

*Note: Linked clocks must reside in the same folder.*

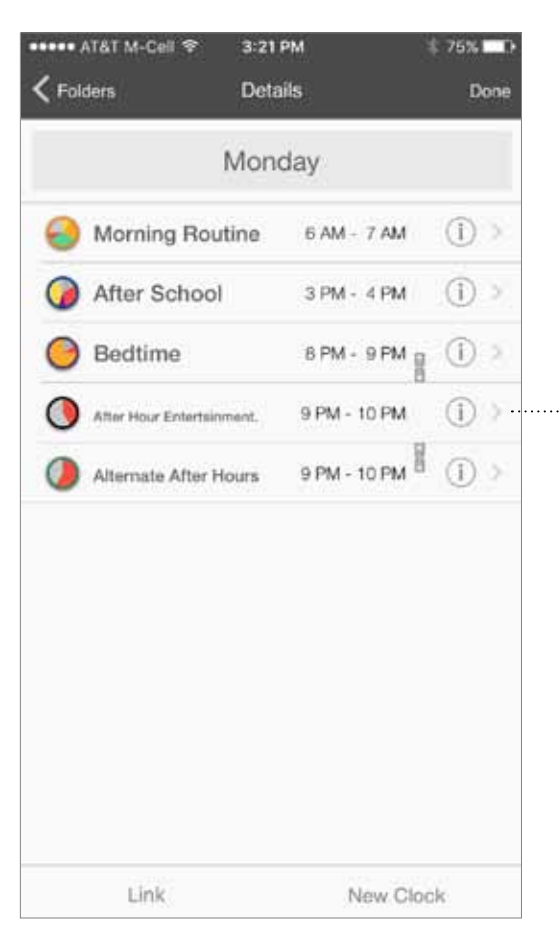

Because they are sequential in time when linked "Bedtime" and "Alternative After Hours" will operate as one continuous scenario even though "After Hours Entertainment" sits between the two.

## **The features of rubato+** Starting early

<span id="page-29-0"></span>There may be times when you wish to begin rubato+ before its time signature has begun in order to to get organized. When the start icon is pressed you will receive this message:

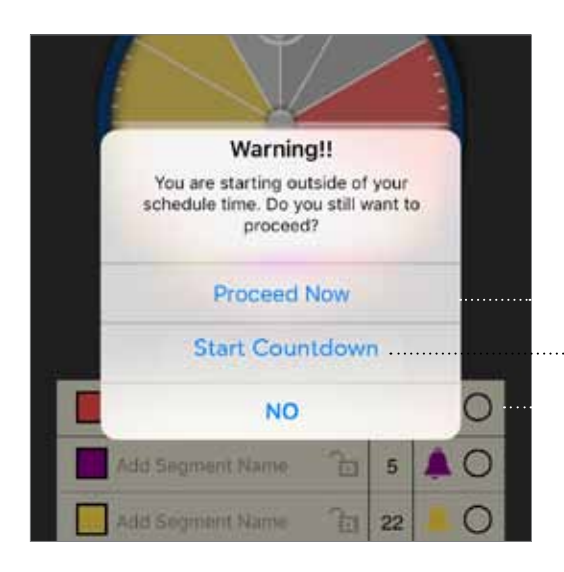

**Monday** After School 3 PM - 4 PM 2:42 PM **STARTING IN**  $17m:36s$ O  $\blacksquare$ Add Segment Name 'n. 18 'n  $\blacksquare$   $\bigcirc$ Add Segment Name  $5\phantom{.0}$ The Ο Add Segment Name  $22$ rubato+ ≣

"Start Countdown" initiates a count-down clock showing the time up until the scenario begins. When the clock begins a tone will sound.

*Note: The face of the clock is cloaked in the bezel color letting you know that the rubato is running but is in Waiting Mode.*

## **The features of rubato+** Starting late

<span id="page-30-0"></span>If you begin a clock after its time signature has passed — but are still within its time signature, the clock will run while corresponding to the actual time.

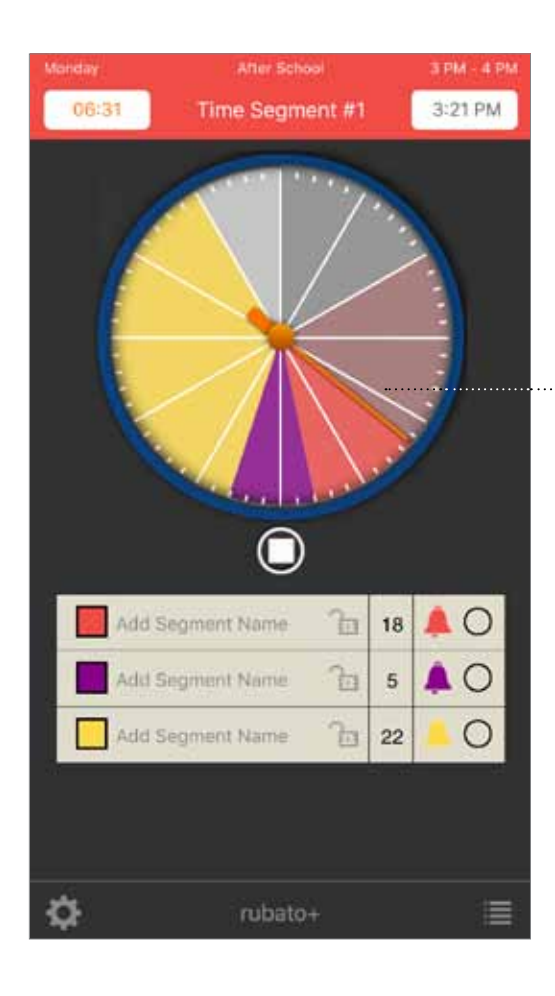

This clock was begun at 21 minutes past the hour. A portion of the first segment has been grayed indicating lapsed time as rubato+ continues running your programmed hour.

## **The features of rubato+** Starting outside of the time signature

<span id="page-31-0"></span>If you wish to use a clock at a time other than its programmed time signature, touch the "*Start"* icon to bring you to this screen.

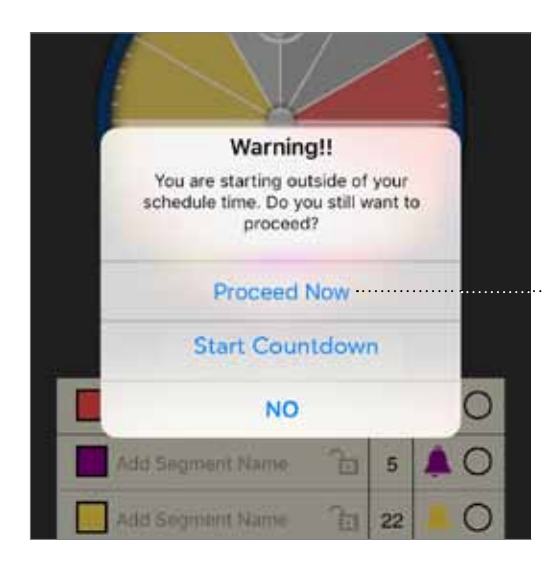

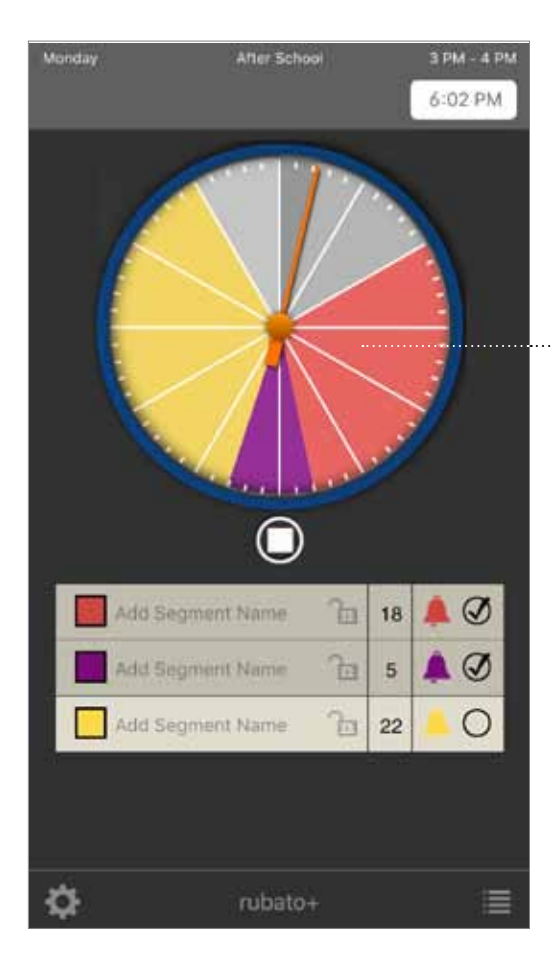

"Proceed Now" begins the clock *regardless* of the time signature of the clock.

A scenario slated to begin at 3:10 pm will now run at 6:10 pm.

# **The features of rubato+**

Rubato+ summary

<span id="page-32-0"></span>The feature-rich version of rubato**+** allows you to manage your whole day, class roster or business team.

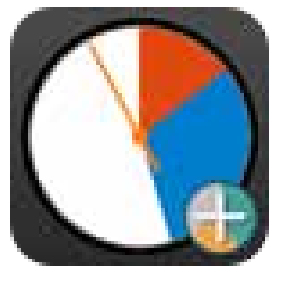

rubato**+**

#### **With the awesome added features of rubato+ you can:**

- **•** Create multiple hour-long scenarios With rubaoto+ you can create scenarios for every hour of your day.
- Organize programmed hours into pre-set groups for easy management and repeated use:

Save and organize groups of scenarios into folders and categorize them as you wish: by days, by classes, by individual names!

- Link consecutively programmed hours to create multiple-hour scenarios: This is big! You will be able to create scenarios that cover 2 or more hours. Your day not start and stop on the hour. Neither does rubato+.
- Customize your clock face:
	- Now you can change the bezel color to differentiate between clocks.